## **Инструкция по оформлению билета на специализированные места для инвалидов на сайте ОАО «РЖД»**

*доступно для пассажиров из числа инвалидов, зарегистрированных в федеральной государственной информационной системе «Федеральный реестр инвалидов»*

При оформлении электронных билетов на сайте ОАО «РЖД» [\(www.rzd.ru\)](http://www.rzd.ru/) рекомендуем использовать следующие браузеры:

- Google Chrome версии 80 и выше;

- Яндекс.Браузер версии 20 и выше;

- Opera версии 67 и выше;

- Firefox версии 75 и выше;

- Edge версии 18 и выше;

- Safari версии 12 и выше.

1. Для начала работы перейти на официальный сайт ОАО «РЖД» по ссылке [https://www.rzd.ru;](https://www.rzd.ru/)

https://www.rzd.ru

2. Обратите внимание, что оформление электронных билетов возможно только для зарегистрированных на сайте пользователей. Для регистрации на сайте, в верхней части сайта нажмите кнопку «Вход», затем «Регистрация». В открывшемся окне заполните все поля и нажмите кнопку «Зарегистрироваться».

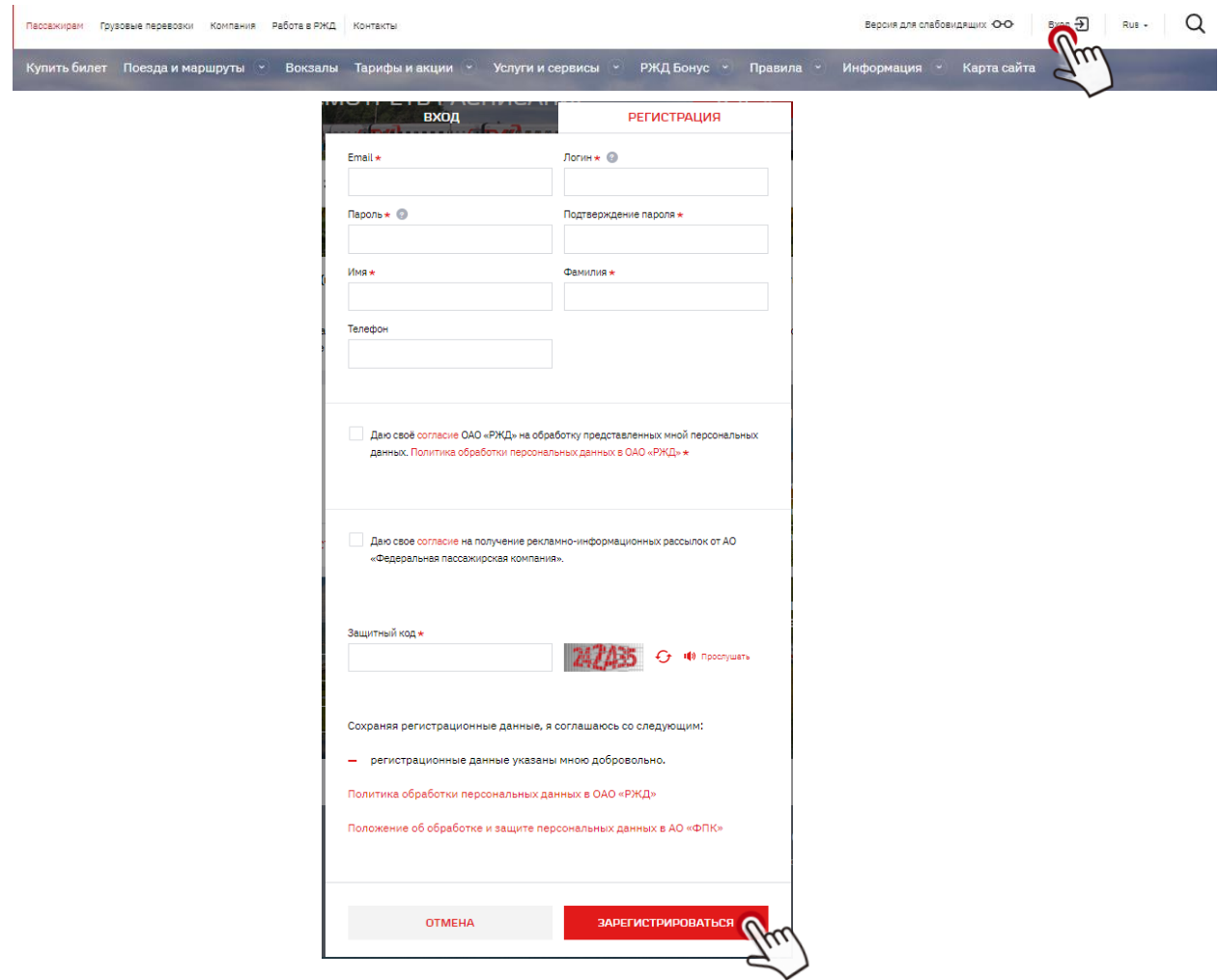

2. На главной странице сайта выберите пункты отправления и прибытия, укажите дату поездки. После чего нажмите кнопку «Найти».

КУПИТЬ БИЛЕТ, ПОСМОТРЕТЬ РАСПИСАНИЕ ......  $7.66$  = =  $-$ Откуда  $\overrightarrow{e}$  Куда Туда - Обратно  $\frac{1}{2}$ найти

3. Выберите подходящий поезд из появившегося списка. Для выбора поезда необходимо нажать на карточку поезда. Обратите внимание на наличие специализированных мест для инвалидов в составе поезда.

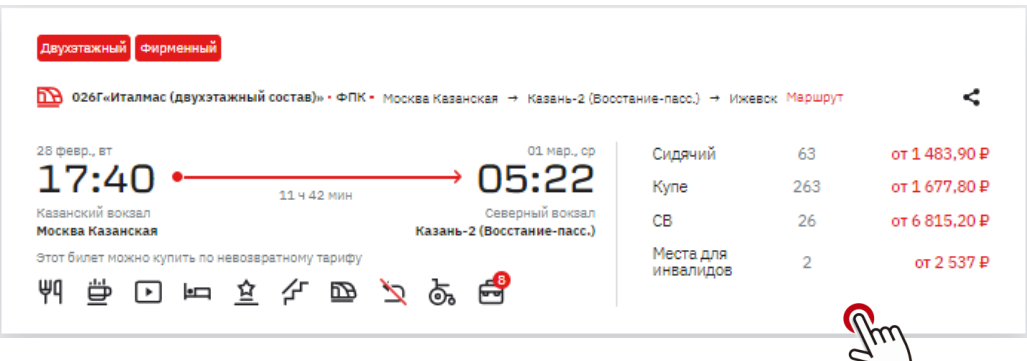

4. Для оформления билета на специализированные места для инвалидов выберите тип вагона: купе (для инвалидов) после нажмите кнопку «Продолжить».

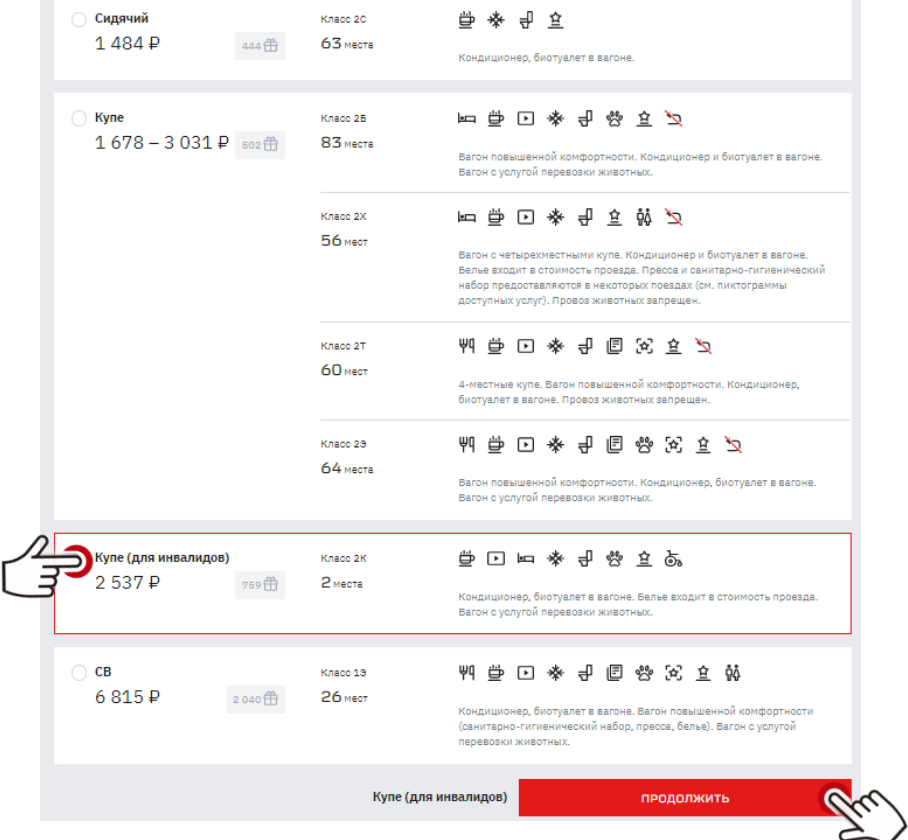

5. Далее вы перейдете к выбору вагона и места, а так же сможете ознакомиться с предоставляемыми услугами в пути следования. Для выбора нажмите на схеме вагона на номер места. Для оформления билета на сопровождающего выберите два места в купе.

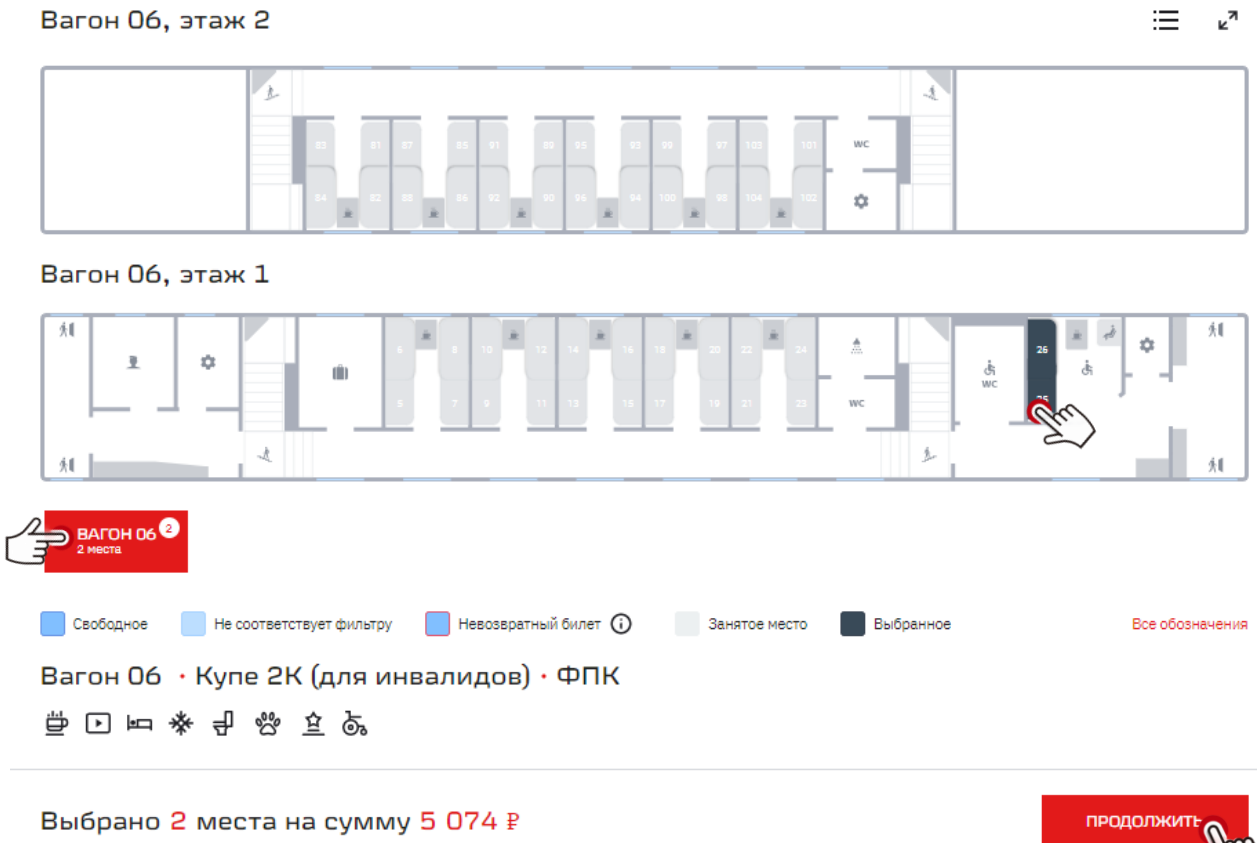

**Обращаем внимание!** Места для пассажира из числа инвалидов и сопровождающего оформляются одним заказом и по одному маршруту.

6. Для оформления билета необходимо авторизоваться. Нажмите на кнопку «Войдите». Заполните поля «Логин» и «Пароль» и нажмите кнопку «Войти».

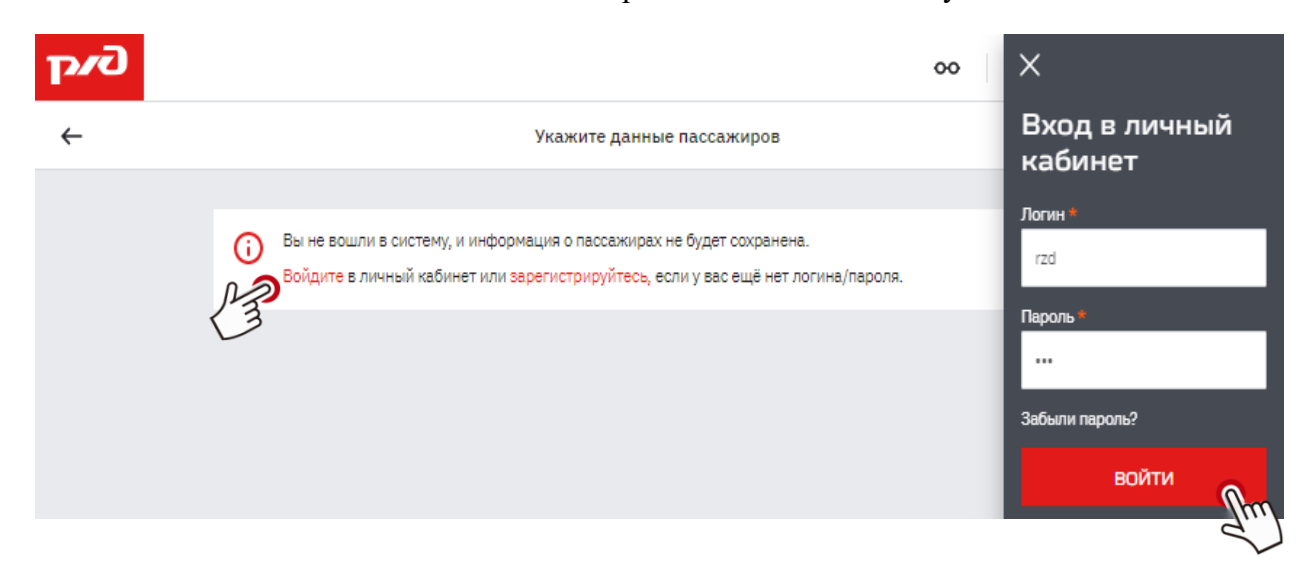

7. Далее в личном кабинете в разделе «Пассажир 1» необходимо ввести данные пассажира из числа инвалидов.

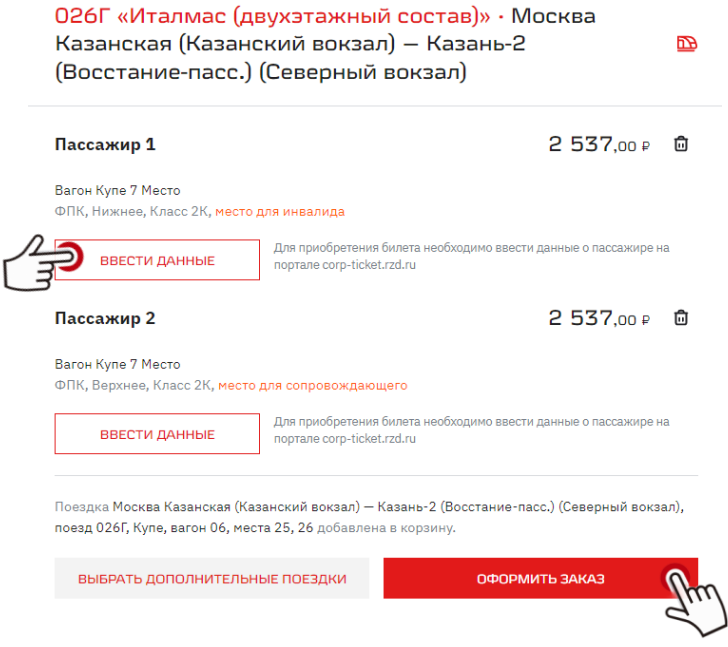

Заполните все обязательные поля. Для приобретения билетов на специализированные места для инвалидов заполните поле «Номер документа» в разделе «СНИЛС»

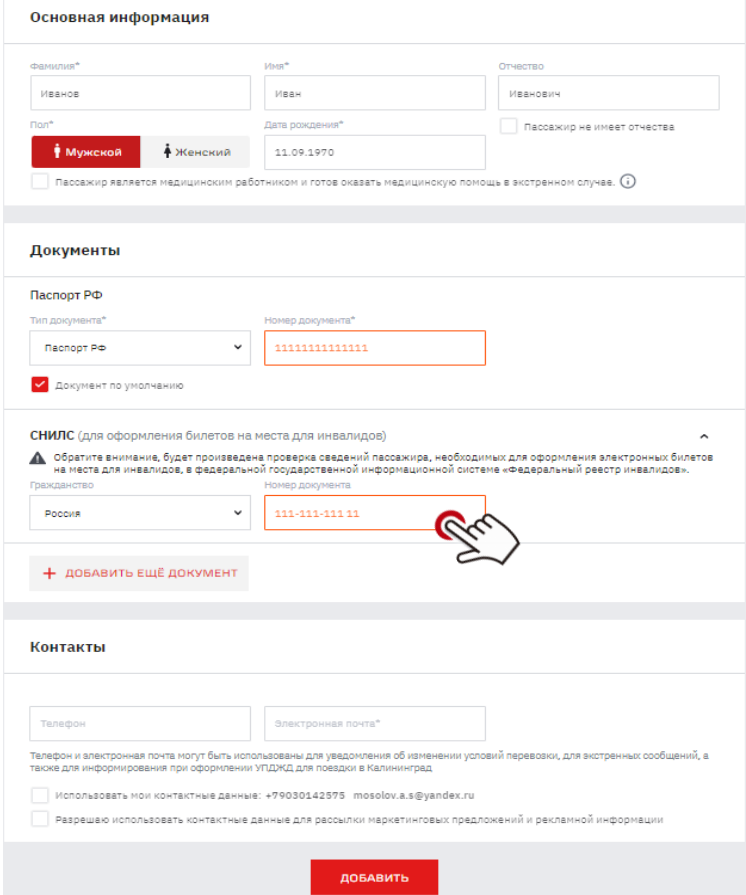

**Обращаем внимание!** По введенным данным будет произведена проверка сведений, необходимых для оформления билетов на места для инвалидов в федеральной государственной информационной системе «Федеральный реестр инвалидов» (далее – ФГИС ФРИ).

В случае оформления билета на сопровождающего необходимо ввести данные пассажира (сопровождающего) в разделе «Пассажир 2».

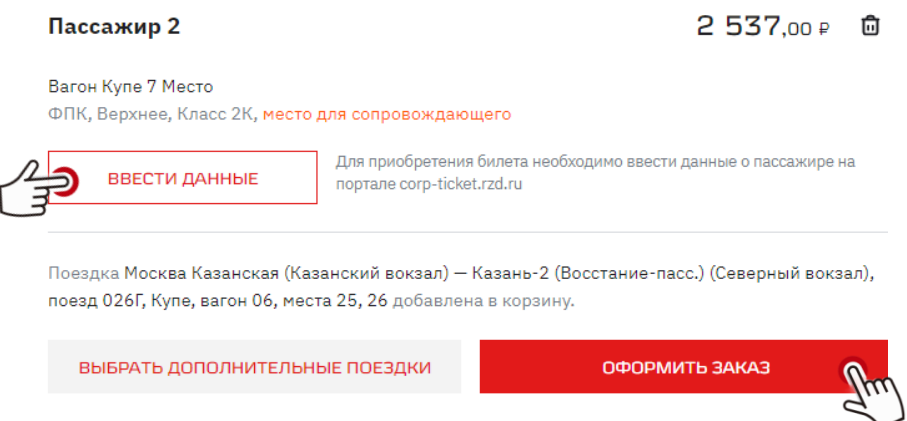

**Обращаем внимание!** При оформлении билетов на специализированные места для инвалидов номер карты «РЖД Бонус» не указывается. Зачесть поездку можно в личном кабинете на сайте программы лояльности [\(www.rzd-bonus.ru\)](http://www.rzd-bonus.ru/) по истечении 30 дней.

8. После того как вы добавили информацию о пассажирах нажмите кнопку «Оформить заказ». На данном этапе проводится проверка в ФГИС ФРИ.

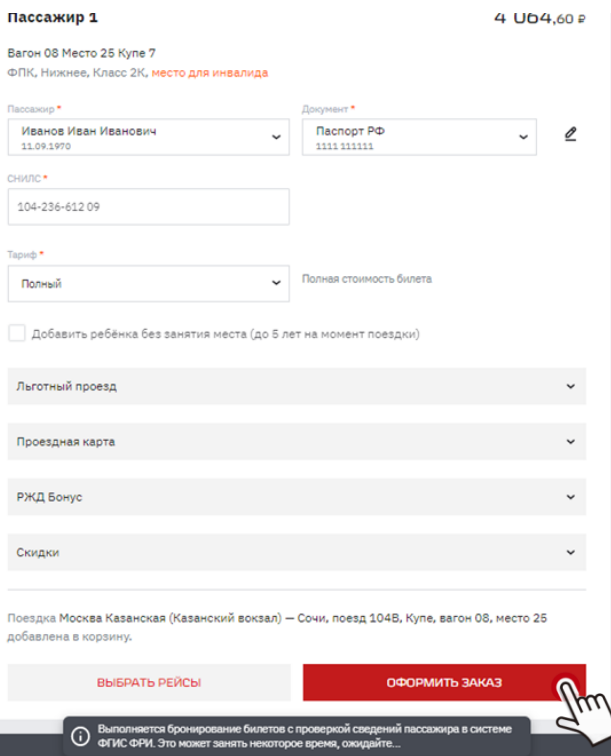

Если в личном кабинете данные о пассажире были добавлены ранее, необходимо выбрать пассажира из списка и нажать кнопку «Оформить заказ».

9. После успешной проверки данных пассажира в ФГИС ФРИ перейдите к оплате заказа.

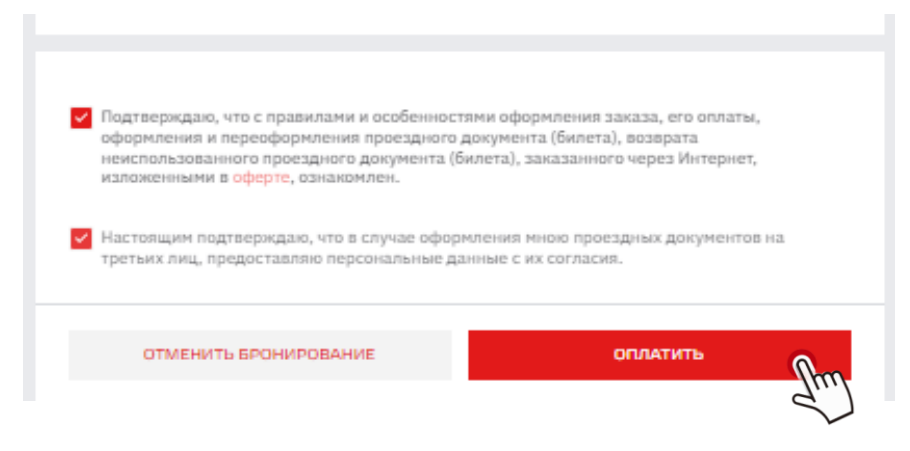